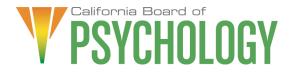

# Notice of Outreach and Communications Committee Teleconference Meeting & Agenda

# Friday, September 23, 2022

Important Notice to the Public: The Board of Psychology will hold a public meeting via WebEx Events. To participate in the WebEx meeting, please log on to this website the day of the meeting:

https://dca-meetings.webex.com/dcameetings/j.php?MTID=m2ce7b287f38f899c762cfeede826e7a8

> If joining using the link above Webinar number: 2481 298 3232 Webinar password: BOP09232022

If joining by phone +1-415-655-0001 US Toll Access code: 248 129 83232 Passcode: 26709232

Instructions to connect to the meeting can be found at the end of this agenda. Due to potential technical difficulties, please consider submitting written comments by Wednesday, September 21, 2022, to bopmail@dca.ca.gov for consideration.

# All agenda items are subject to action being taken on them during the meeting by the Committee at its discretion.

## **Committee Members**

Lea Tate, PsyD, Chair Ana Rescate Shacunda Rodgers, PhD

## **Board Staff**

Antonette Sorrick, Executive Officer Jonathan Burke, Assistant Executive Officer Stephanie Cheung, Licensing Program Manager Jason Glasspiegel, Central Services Manager Sandra Monterrubio, Enforcement Program Manager Suzy Costa, Legislative and Regulatory Analyst Sarah Proteau, Central Services Office Technician

# Legal Counsel

Norine Marks

Links to agenda items with attachments are available at www.psychology.ca.gov, prior to the meeting date.

Friday, September 23, 2022

# 10:00 a.m. - 2:00 p.m. or until completion of business

Unless noticed for a specific time, items may be heard at any time during the period of the Committee meeting.

The Committee welcomes and encourages public participation in its meetings. The public may take appropriate opportunities to comment on any issue before the Board at the time the item is heard. If public comment is not specifically requested, members of the public should feel free to request an opportunity to comment.

- 1. Call to Order/Roll Call/Establishment of a Quorum
- 2. Chairperson Welcome
- 3. Public Comment for Items Not on the Agenda. Note: The Committee may not discuss or take action on any matter raised during this public comment section, except to decide whether to place the matter on the agenda of a future meeting [Government Code Sections 11125 and 11125.7(a)]
- 4. Approval of the Outreach and Education Committee Minutes: September 23, 2021
- 5. Strategic Plan Update
- 6. Social Media Update
- 7. Website Statistics Update
- 8. Update on Newsletter
- 9. Outreach Activities Update
- 10. Presentation by the Association of State and Provincial Psychology Boards on their Centre for Data and Analysis on Psychology Licensure InFocus Edition; Discussion and Questions to Follow.
- 11. Review and Propose Edits to Board Publication "For Your Peace of Mind A Consumer's Guide to Psychological Services"
- 12. Review and Propose Edits to Draft Survey Questions to Assess Barriers to Telehealth
- 13. Recommendations for Agenda Items for Future Committee Meetings. Note: The Committee may not discuss or take action on any matter raised during this public comment section, except to decide whether to place the matter on the agenda of a future meeting [Government Code Sections 11125 and 11125.7(a)]

## ADJOURNMENT

Except where noticed for a time certain, all times are approximate and subject to change. The meeting may be canceled or the means by which the public may observe or comment may change without notice. For verification, please check the Board's Web site at www.psychology.ca.gov, or call (916) 574-7720. Items may be taken out of order, tabled or held over to a subsequent meeting, for convenience, to accommodate speakers, or to maintain a quorum.

Meetings of the Board of Psychology are open to the public except when specifically noticed otherwise in accordance with the Open Meeting Act. The public may take appropriate opportunities to comment on any issue before the Board or its committees, at the time the item is heard, but the President or Committee Chair may, at his or her discretion, apportion available time among those who wish to speak. Board members who are present who are not members of the Committee may observe, but may not participate or vote.

The meeting is accessible to the physically disabled. A person who needs a disability-related accommodation or modification in order to participate in the meeting may make a request by contacting Antonette Sorrick, Executive Officer, at (916) 574-7720 or email bopmail@dca.ca.gov or send a written request addressed to **1625 N. Market Boulevard, Suite N-215, Sacramento, CA 95834**. Providing your request at least five (5) business days before the meeting will help ensure availability of the requested accommodation. Links to agenda items, with exhibits are available at www.psychology.ca.gov, prior to the meeting date.

The goal of the Outreach and Communications Committee is to provide critical information to all Californians regarding the evolving practice of psychology, relevant and emerging issues in the field of psychology, and the work of the Board.

# Webex QuickStart

#### If joining using the meeting link

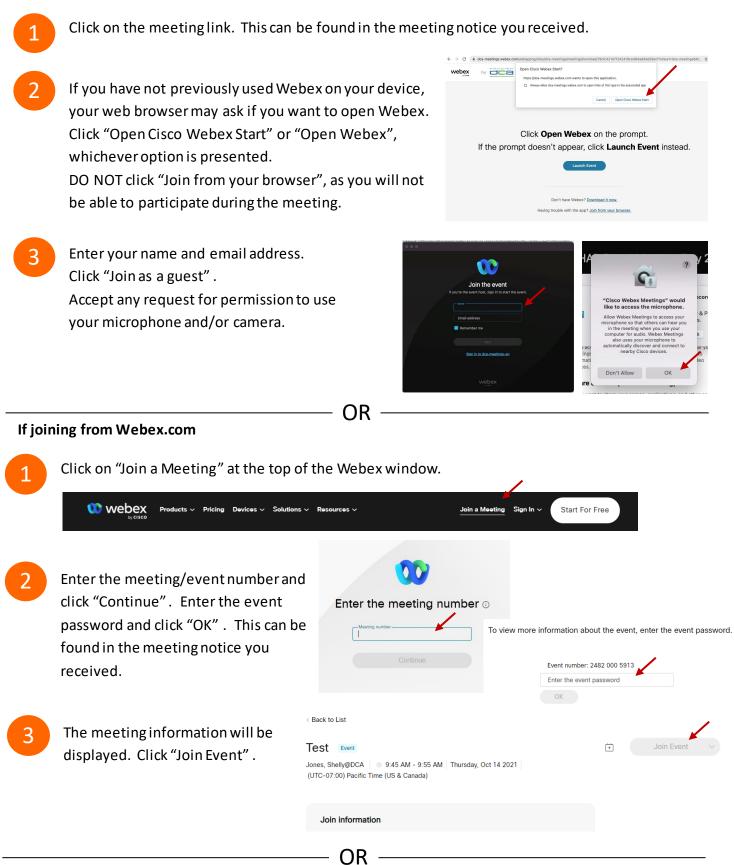

#### Connect via telephone:

You may also join the meeting by calling in using the phone number, access code, and passcode provided in the meeting notice.

# Webex QuickStart

#### Microphone

Microphone control (mute/unmute button) is located on the command row.

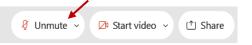

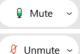

Green microphone = Unmuted: People in the meeting can hear you.

Red microphone = Muted: No one in the meeting can hear you.

*Note: Only panelists can mute/unmute their own microphones.* Attendees will remain muted unless the moderator enables their microphone at which time the attendee will be provided the ability to unmute their microphone by clicking on "Unmute Me".

# If you cannot hear or be heard

Click on the bottom facing arrow located on the Mute/Unmute button.

- From the pop-up window, select a different:
  - Microphone option if participants can't hear you.
  - Speaker option if you can't hear participants.

# If your microphone volume is too low or too high

- Locate the command row click on the bottom facing arrow located on the Mute/Unmute button.
- From the pop-up window:
  - Click on "Settings...":
  - Drag the "Input Volume" located under microphone settings to adjust your volume.

## **Audio Connectivity Issues**

If you are connected by computer or tablet and you have audio issues or no microphone/speakers, you can link your phone through webex. Your phone will then become your audio source during the meeting. Oisco Webex Events

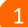

- Click on "Audio & Video" from the menu bar.
- Select "Switch Audio" from the drop-down menu.
- Select the "Call In" option and following the directions.

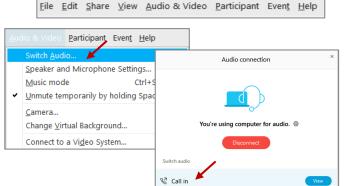

Event Info

hide menu bar ∧

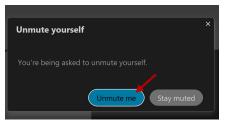

| <li>Speaker</li>                                           |  |
|------------------------------------------------------------|--|
| Use system setting (Realtek(R) Audio)                      |  |
| <ul> <li>Speakers/Headphones (Realtek(R) Audio)</li> </ul> |  |
| 0 Microphone                                               |  |
| ✓ Use system setting (Realtek(R) Audio)                    |  |
| Microphone Array (Realtek(R) Audio)                        |  |
| Settings                                                   |  |

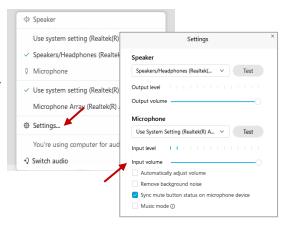

# Webex QuickStart

#### Web Camera

Only panelists (e.g. staff, board members, presenters) can access the web camera feature.

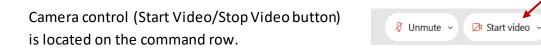

Green dot in camera = Camera is on: People in the meeting can see you.

🖾 Start video 🗸

🗈 Stop video 🗸

Red dot in camera = Camera is off: No one in the meeting can see you.

#### Virtual Background

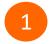

To access virtual backgrounds, click on the bottom facing arrow located on the video button.

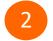

Click on "Change Virtual Background".

3 From the pop-up window, click on any of the available images to display that image as your virtual background and click "Apply".

| □1  | Camera                    |
|-----|---------------------------|
|     | Integrated Webcam         |
| ٢   | Settings                  |
| :J. | Change virtual background |

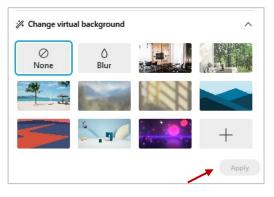

(1) Share

#### If you cannot be seen

- Locate the command row click on the bottom facing arrow located on the video button.
- 2 From the pop-up window, select a different camera from the list.

| 🕞 Camera                    | ٦ |
|-----------------------------|---|
| Integrated Webcam           | J |
| Settings                    |   |
| ⅔ Change virtual background |   |